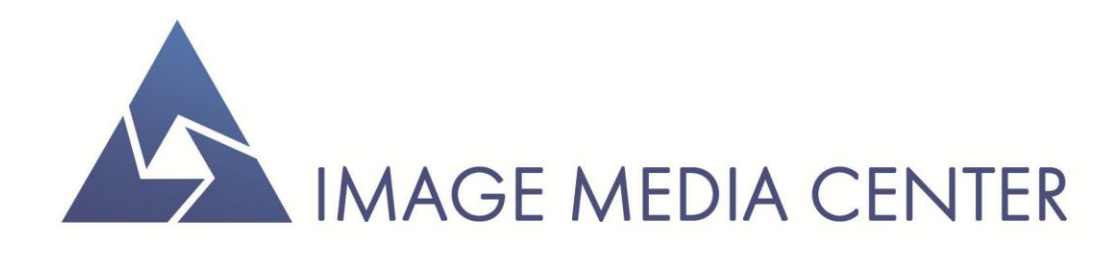

# РУКОВОДСТВО ПОЛЬЗОВАТЕЛЯ

Модуль формирования непрерывного бесшовного покрытия

# **СОДЕРЖАНИЕ**

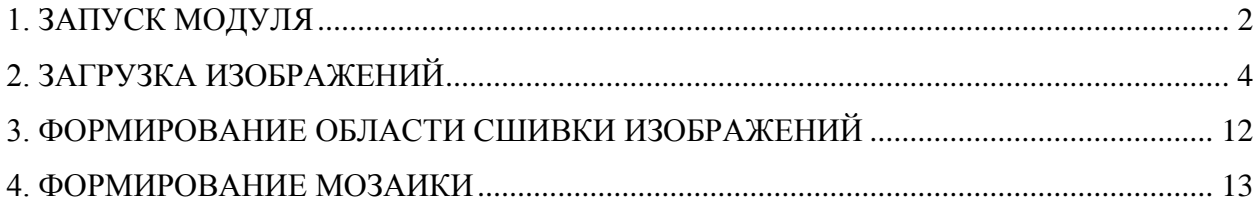

# **1. ЗАПУСК МОДУЛЯ**

<span id="page-2-0"></span>Модуль «*Мозаика»* служит для объединения отдельных растровых слоев в единое изображение.

Для вызова данного модуля следует выбрать пункт меню *«Изображение» – «Мозаика – Сшивка мозаики изображений»* [\(Рисунок 1\)](#page-2-1).

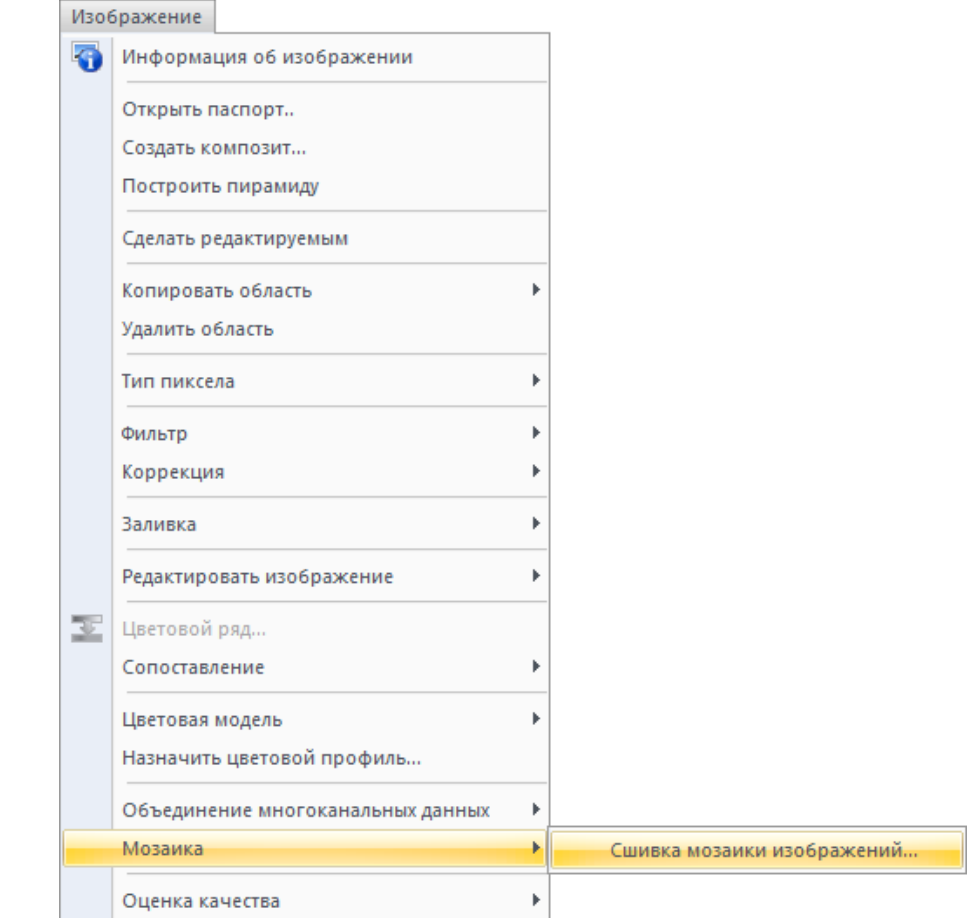

Рисунок 1 – Меню «Изображение»

<span id="page-2-1"></span>Появится панель *«Мозаика»* [\(Рисунок 2\)](#page-2-2). Панель включает следующие колонки:

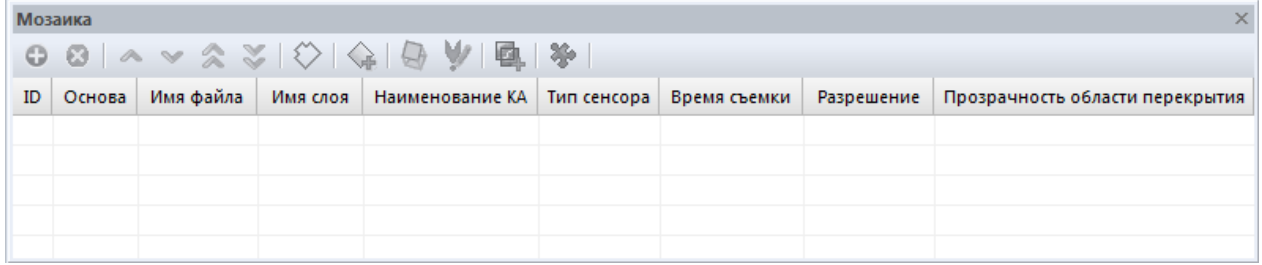

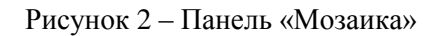

<span id="page-2-2"></span>ID – соответствует номеру изображения;

Основа – позволяет выбрать изображение, которое будет основой при яркостной коррекции;

Видимость – позволяет отображать и скрывать каждое изображение мозаики;

Имя файла – отображает полный путь местонахождения файла изображения;

Имя слоя – отображает имя растрового слоя;

Наименование КА – отображает название космического аппарата;

Тип сенсора - отображает тип аппаратуры;

Время съемки – отображает время съемки, если данная атрибутивная информация у изображения отсутствует, поле остается пустым;

Разрешение – отображает пространственное разрешение;

Прозрачность области перекрытия – позволяет выбрать изображения, на которых будет добавлена прозрачность в областях перекрытия с другими изображения.

## **2. ЗАГРУЗКА ИЗОБРАЖЕНИЙ**

<span id="page-4-0"></span>Для начала работы необходимо открыть документ, содержащий растровые слои, которые необходимо объединить в единое изображение.

Для выбора растровых слоев, из которых будет сформирована мозаика, необходимо нажать на кнопку *«Добавить растровые слои»* [\(Рисунок 3\)](#page-4-1). В появившемся диалоговом окне [\(Рисунок 4\)](#page-4-2) выбираются интересующие изображения.

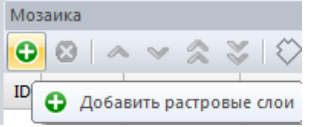

Рисунок 3 – Кнопка «Добавить растровые слои»

<span id="page-4-1"></span>Для удобства также можно предварительно выделить необходимые растровые слои в панели «Слои». Выбранные слои автоматически подсветятся в диалоговом окне *«Выбор растровых слоев для формирования мозаики»*.

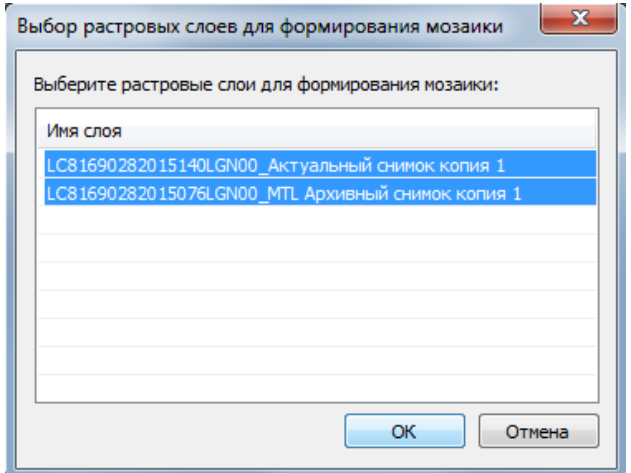

Рисунок 4 – Диалоговое окно выбора растровых слоев

<span id="page-4-2"></span>После того, как слои будут выбраны, список в панели будет выглядеть следующим образом [\(Рисунок 5\)](#page-4-3).

| Мозаика                               |                        |            |                       |           |                 |                     |               |  |
|---------------------------------------|------------------------|------------|-----------------------|-----------|-----------------|---------------------|---------------|--|
| <b>00 △ ▽ ☆ ※   ◇   ☆   日 ♥   ① ※</b> |                        |            |                       |           |                 |                     |               |  |
| ID                                    | O                      | Имя файла  | Имя слоя              | Наименов  | Тип сенсора     | Время съемки        | Разрешен Проз |  |
|                                       | $1\blacktriangleright$ | D:\Shared\ | LC81690282015140LGN00 | Landsat 8 | OLI TIRS        | 20/05/2015 07:35:15 | 30,000000     |  |
|                                       |                        | D:\Shared\ | LC81690282015076LGN00 | Landsat 8 | <b>OLI TIRS</b> | 17/03/2015 00:00:00 | 30.000000     |  |

<span id="page-4-3"></span>Рисунок 5 – Пример отображения загруженных данных в панель «Мозаика»

Для изменения слоя основы необходимо произвести клик по требуемому слою в колонке *«Основа»*.

Для назначения прозрачности на область перекрытия необходимо произвести клик по требуемому слою в колонке *«Прозрачность области перекрытия»*.

#### **Изменение порядка наложения изображений**

Для перемещения изображений необходимо выбрать растровый слой и произвести требуемое действие – *«Переместить слой на уровень вверх», «Переместить слой на уровень вниз», «Переместить наверх», «Переместить вниз»* [\(Рисунок 6\)](#page-5-0). Также порядок списка можно изменить путем перетаскивания необходимого слоя в панели «Слои».

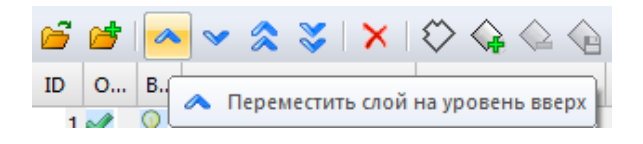

Рисунок 6 – Кнопки, отвечающие за перемещение растровых слоев

<span id="page-5-0"></span>Для удаления слоя из списка необходимо выделить требуемые изображения и нажать на кнопку *«Удалить растровые слои»* [\(Рисунок 7\)](#page-5-1). При этом действии слой останется в документе, но при формировании мозаики учитываться не будет.

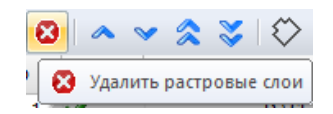

Рисунок 7 – Кнопка «Удалить растровые слои»

#### <span id="page-5-1"></span>**Редактирование области интереса**

Мозаика может формироваться по заданной области. В качестве области интереса могут быть загружены векторные данные, отметки или данные в формате WKT.

Для добавления области интереса необходимо нажать на кнопку *«Добавить область интереса»* [\(Рисунок 8\)](#page-5-2).

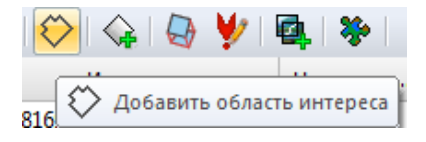

Рисунок 8 – Кнопка «Добавить область интереса»

<span id="page-5-2"></span>В появившемся диалоговом окне [\(Рисунок 9\)](#page-6-0) необходимо установить необходимые параметры.

Параметр *«Добавить область интереса из файла»* позволяет загрузить векторный слой.

Параметр *«Добавить область интереса из слоя»* позволяет выбрать уже имеющийся в документе слой (векторный или слой отметки).

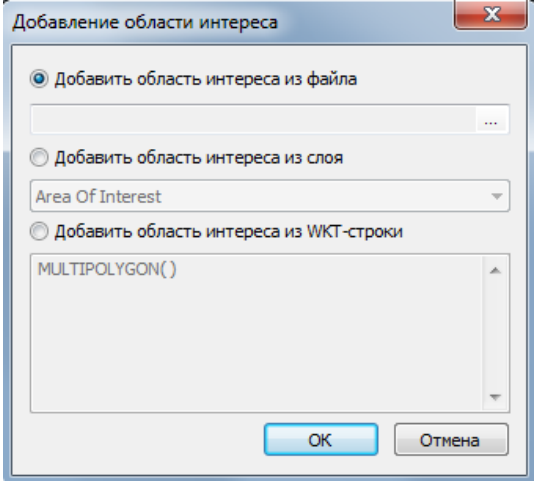

Рисунок 9 – Диалоговое окно «Добавление области интереса»

<span id="page-6-0"></span>Параметр *«Добавить область интереса из WKT-строки»* позволяет добавить данные в формате WKT, например: MULTIPOLYGON(398472.53313464404 6205131.4515135223, 400160.92966160493 6197639.1919251336, 409183.29860255221 6199169.3012776915, 406492.41663770832 6207030.8976063533).

Если область интереса добавлена из файла или WKT-строки, то в панели «Слои» появится новый векторный слой *«Area of interest»* [\(Рисунок 10\)](#page-6-1).

<span id="page-6-1"></span>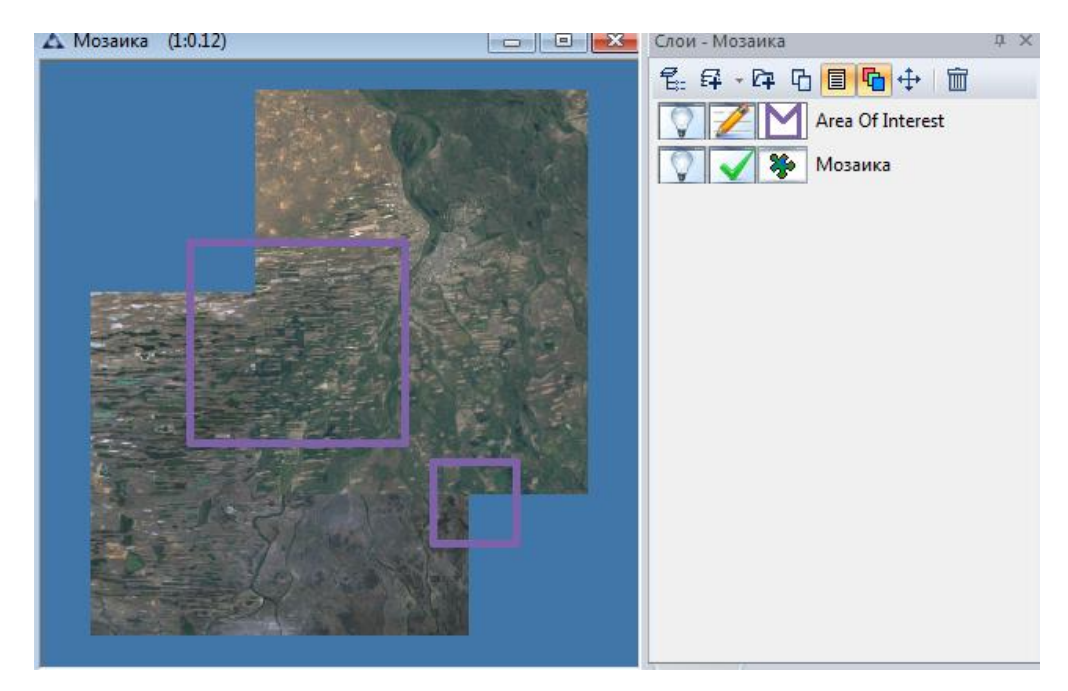

Рисунок 10 – Сформированный слой области интереса

Результат формирования мозаики будет выглядеть следующим образом [\(Рисунок](#page-7-0) 

[11\)](#page-7-0):

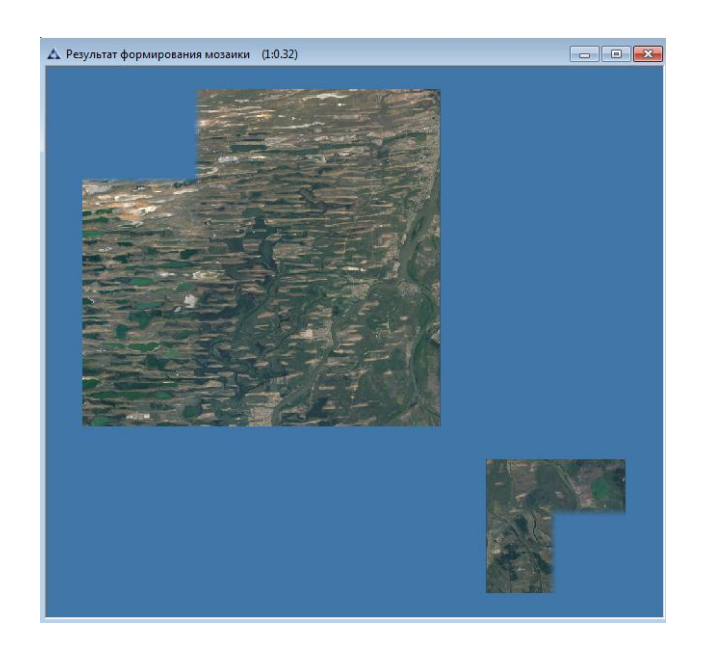

Рисунок 11 – Результат формирования мозаики по области интереса

<span id="page-7-0"></span>Для добавления контура изображению, входящему в состав мозаики, следует нажать на кнопку *«Добавить контуры».*

В открывшемся диалоговом окне [\(Рисунок 12\)](#page-7-1) необходимо установить необходимые параметры.

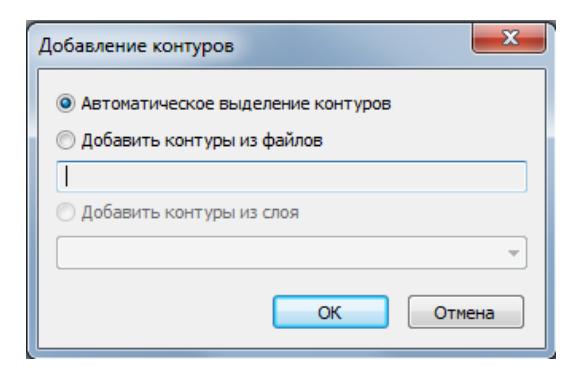

Рисунок 12 – Диалоговое окно «Добавление контуров»

<span id="page-7-1"></span>Параметр *«Автоматическое выделение контура»* выделяет контур выбранного в панели *«Мозаика»* изображения.

Параметр *«Добавить контур из файлов»* подгружает контуры ко всем изображениям. Выбранный файл должен содержать векторный слой.

Параметр *«Добавить контуры из слоя»* подгружает из выбранного векторного слоя контуры ко всем изображениям.

После успешной загрузки контуров в панели «Слои» появится новый векторный слой *«Contours»* [\(Рисунок 13\)](#page-8-0).

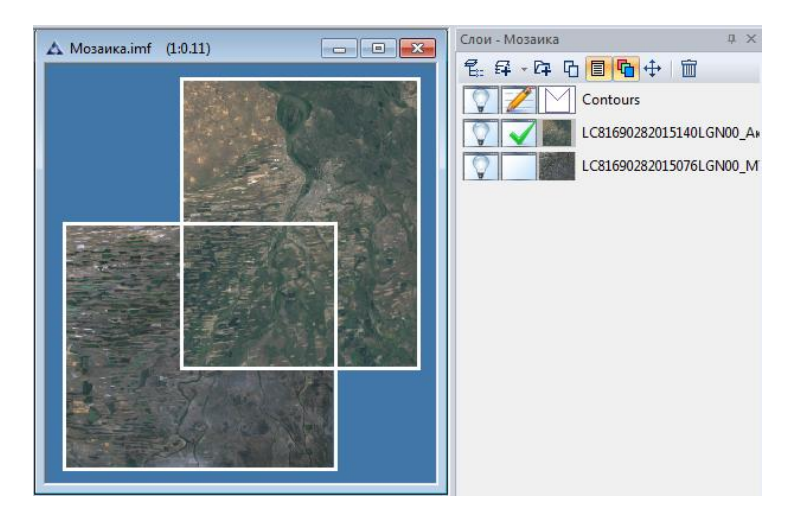

Рисунок 13 – Сформированный слой контуров

#### <span id="page-8-0"></span>**Уточнение взаимного расположения изображений**

Уточнение взаимного расположения изображений можно производить как в автоматическом, так и в ручном режиме.

₩

Для применения автоматического режима необходимо нажать кнопку *«Пространственная привязка»*. Появится следующее диалоговое окно [\(Рисунок 14\)](#page-8-1).

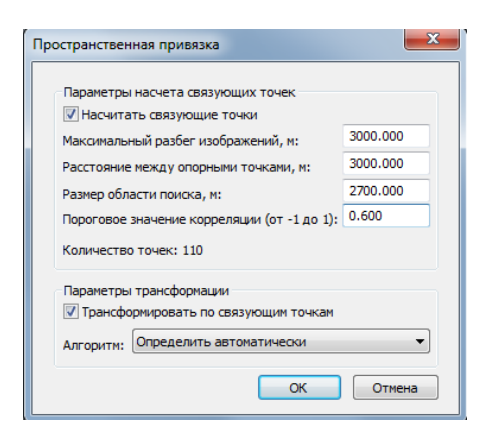

Рисунок 14 – Диалоговое окно «Пространственная привязка»

<span id="page-8-1"></span>В зависимости от целей пользователь может, как полностью в автоматическом режиме насчитать связующие точки и трансформировать снимки по ним, так и произвести этот процесс поэтапно: насчитать связующие точки, отбраковать точки с помощью «Редактора связующих точек» [\(Рисунок 15\)](#page-10-0), после этого вернуться к диалоговому окну «Пространственная привязка» и произвести трансформацию.

Для расчета связующих точек необходимо задать максимальный разбег изображений, расстояние между опорными точками, размер области поиска, а также пороговое значение корреляции.

Задание максимального разбега между изображениями позволяет определить окно, в котором ищутся связующие точки. Замерить расстояние, отражающее насколько сильно привязка одного снимка отличает от привязки другого, можно с помощью инструмента *«Измерения»* (Меню *«Модули» - «Измерения»*). Следует определять максимальный разбег по горизонтали и по вертикали, выбрав наибольшее значение. При изменении данного параметра автоматически насчитывается суммарное приближенное количество связующих точек в графе «Количество точек».

Задание расстояния между опорными точками позволяет определить частоту проставления точек корреляции, с большим количеством точек точность уточнение привязки растет, однако время, затрачиваемое на данную процедуру, также увеличивается.

Задание области поиска позволяет определить шаг окна, с которым будет производиться поиск связующих точек. Данный параметр рекомендуется задавать меньшим числом, чем «Максимальный разбег изображений».

Задание порогового значения корреляции позволяет автоматически отбраковать точки в зависимости от коэффициента корреляции. Значения вводятся в диапазоне от -1 до 1, рекомендуемое значение – 0.6.

Для произведения трансформации необходимо задать алгоритм трансформации в выпадающем списке. Пункт «Определить автоматически» позволяет определить степень полинома для трансформации, при котором среднеквадратическое отклонение будет минимальным.

Для того, чтобы отредактировать или добавить связующие точки, по которым будет происходить уточнение взаимного расположения снимков, необходимо выделить в списке два растра, затем нажать на кнопку *«Редактор связующих точек»*. Появятся два выбранных растра в отдельных окнах и панель «Таблица связующих точек» [\(Рисунок](#page-10-0)  [15\)](#page-10-0). Красной рамкой выделяются области пересечения.

9

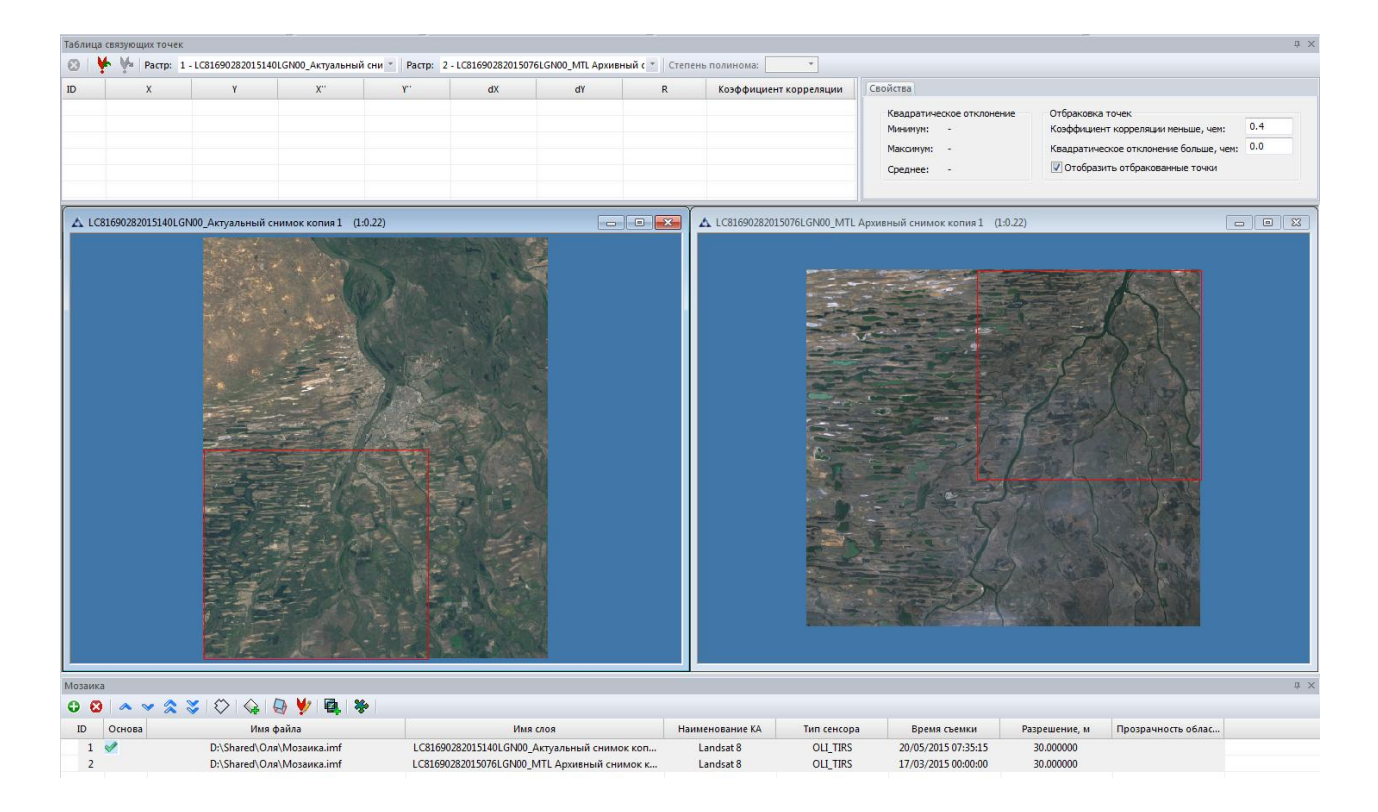

Рисунок 15 –Редактор связующих точек. Панель «Таблица связующих точек»

<span id="page-10-0"></span>В панели *«Таблица связующих точек»* кнопка позволяет удалить точки; кнопка позволяет загрузить точки из текстового файла; кнопка  $\blacksquare$  позволяет выгрузить точки в текстовый файл; для выбора изображений предусмотрены соответствующие выпадающие списки. Выпадающий список «Степень полинома» позволяет оценить погрешность привязки снимков относительно друг другу при различных функциях трансформации по связующим точкам. При изменении значения в списке «Степень полинома» изменяются колонки dX, dY, R, обозначающие разность по координате X, разность по координате Y, квадратическое отклонение соответственно.

На вкладке «Свойства» присутствуют данные по квадратическому отклонению и параметры отбраковки точек. Статистика по квадратическому отклонению отображает минимальное значение среди всех точек, максимальное значение среди всех точек и среднее значение. В параметрах отбраковки точек задается пороговое значение корреляции, ниже которого точка отбраковывается, а также пороговое значение квадратического отклонения, выше которого точка отбраковывается. Отбракованные точки отображаются синим цветом, для отключения их визуализации необходимо снять галочку с пункта «Отобразить отбракованные точки».

Связующие точки расставляются путем нажатия по изображению [\(Рисунок 16\)](#page-11-0). Предусмотрено два способа расставления точек: 1) поочередно – одна и та же точка выбирается сначала на одном изображении, затем на другом; 2) последовательно – сначала точки расставляются на одном изображении, затем (в том же порядке) на втором.

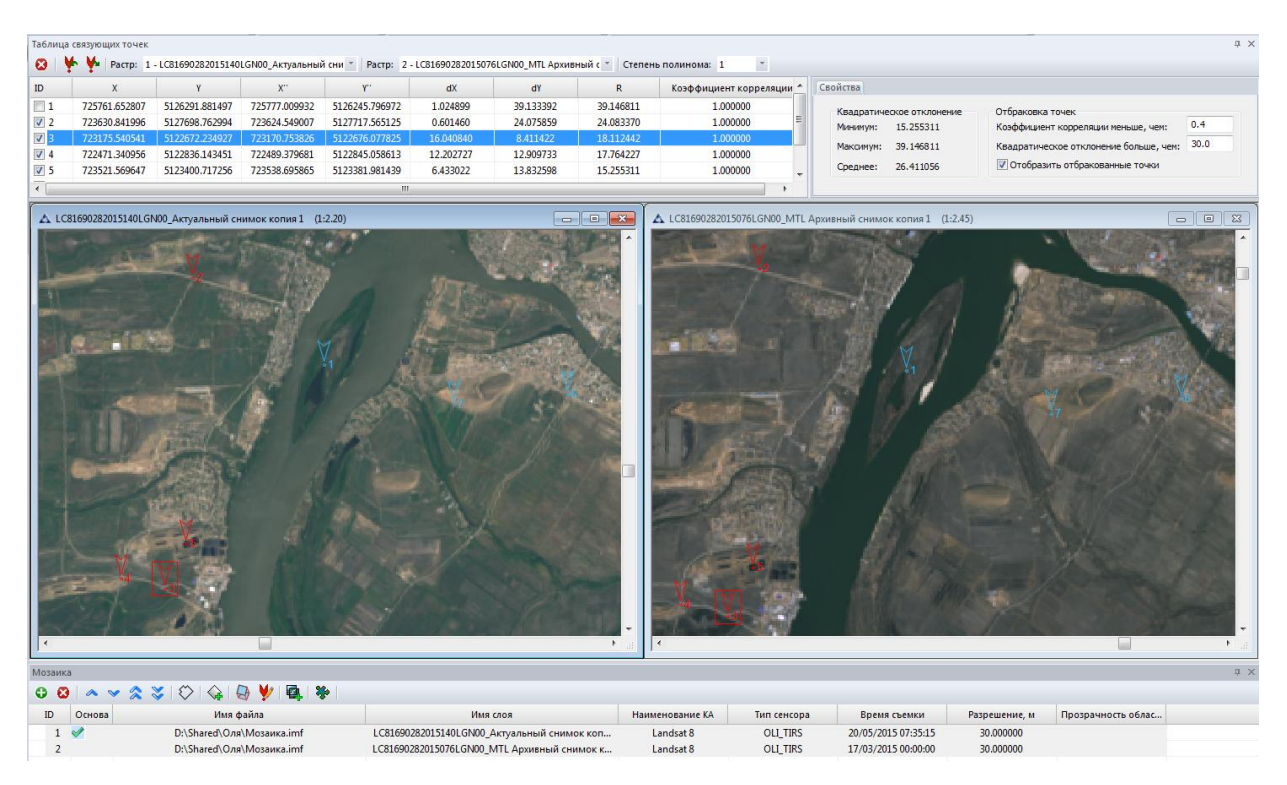

Рисунок 16 – Редактор связующих точек. Панель «Таблица связующих точек»

<span id="page-11-0"></span>По закрытию панели *«Таблица связующих точек»* закрываются и документы с выбранными растровыми слоями.

### **3. ФОРМИРОВАНИЕ ОБЛАСТИ СШИВКИ ИЗОБРАЖЕНИЙ**

<span id="page-12-0"></span>Сведение снимков проводиться по линии сшивки. Для формирования линии сшивки следует нажать кнопку *«Добавить линию сшивки».*

В открывшемся диалоговом окне предлагается выбрать способ построения линии [\(Рисунок 17\)](#page-12-1).

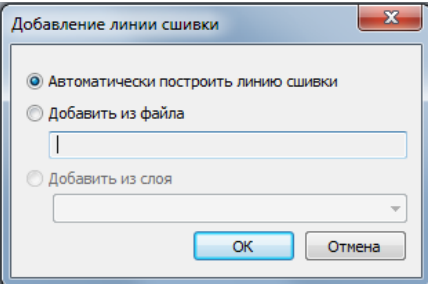

Рисунок 17 – Диалоговое окно «Добавление линии сшивки»

<span id="page-12-1"></span>При использовании способа *«Автоматически построить линию сшивки»* строится линия сшивки, а в панель добавляется новый векторный слой *«Seamline»* [\(Рисунок 18\)](#page-12-2):

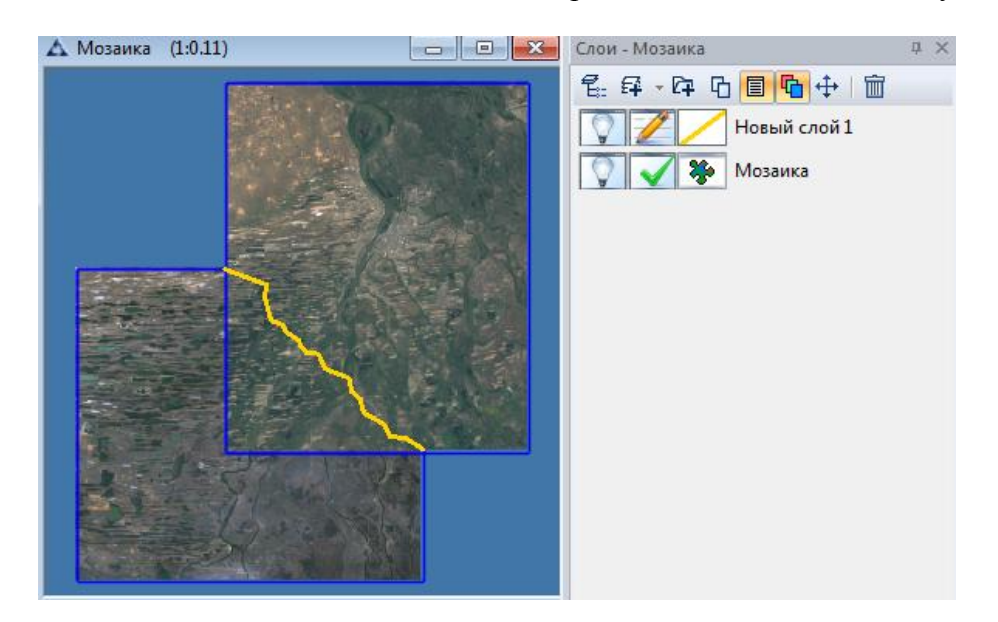

Рисунок 18 – Результат автоматического построения линии сшивки

<span id="page-12-2"></span>При использовании способа *«Добавить из файла»* необходимо выбрать векторный файл с уже имеющейся линией сшивки и нажать *«ОК»*. Будет загружен векторный слой с линией сшивки *«Seamline».*

При использовании способа «Добавить из слоя» необходимо выбрать векторный слой с уже имеющейся линией сшивки и нажать *«ОК»*.

#### **4. ФОРМИРОВАНИЕ МОЗАИКИ**

<span id="page-13-0"></span>Для формирования единого изображения необходимо нажать на кнопку *«Сформировать мозаику»* [\(Рисунок 19\)](#page-13-1).

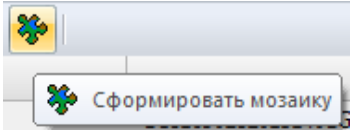

Рисунок 19 – Кнопка «Сформировать мозаику»

<span id="page-13-1"></span>В появившемся диалоговом окне [\(Рисунок 20\)](#page-13-2) присутствуют следующие вкладки – «Общее», «Пространственная привязка», «Цветовая коррекция»:

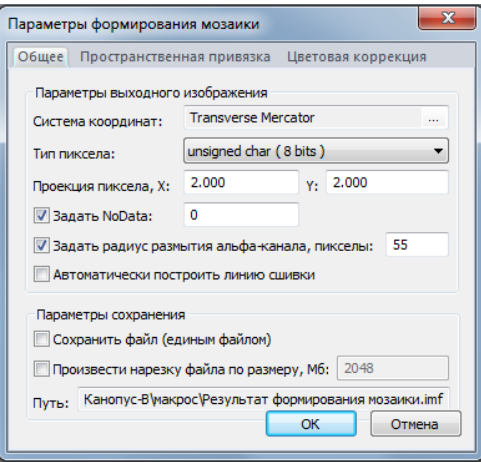

<span id="page-13-2"></span>Рисунок 20 – Диалоговое окно «Параметры формирования мозаики». Вкладка «Общее»

Во вкладке *«Общее»* задаются следующие параметры:

- система координат;
- тип пиксела;
- проекция пиксела, в единицах измерения документа;
- значение параметра NoData позволяет скрывать неинформативные области. Параметр присутствует в форматах .TIF и .IMG;
- радиус размытия альфа канала, в пикселах;
- флаг построения линии сшивки;
- флаг сохранения файла;
- флаг произведения нарезки файла и размер нарезки результат помещается в автоматически создаваемую директорию *Result*;
- путь сохранения результирующего файла.

Для выбора системы координат необходимо нажать на кнопку *«…»* в строке *«Система координат».* В появившемся окне выбрать интересующую координатную систему [\(Рисунок 21\)](#page-14-0).

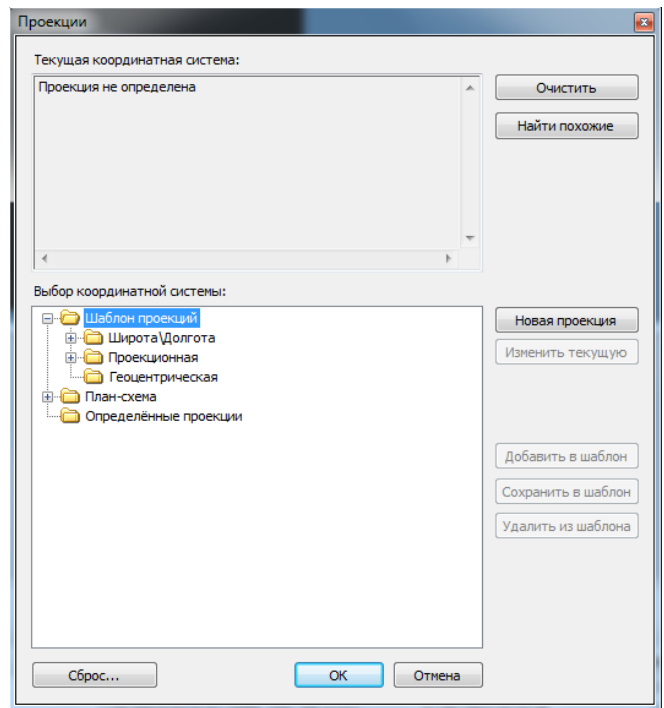

Рисунок 21 – Задание системы координат

<span id="page-14-0"></span>Для задания пути сохранения результата необходимо нажать на кнопку *«…»* в строке *«Путь».* В появившемся окне производится выбор пути сохранения документа с результатом формирования мозаики [\(Рисунок 22\)](#page-14-1).

<span id="page-14-1"></span>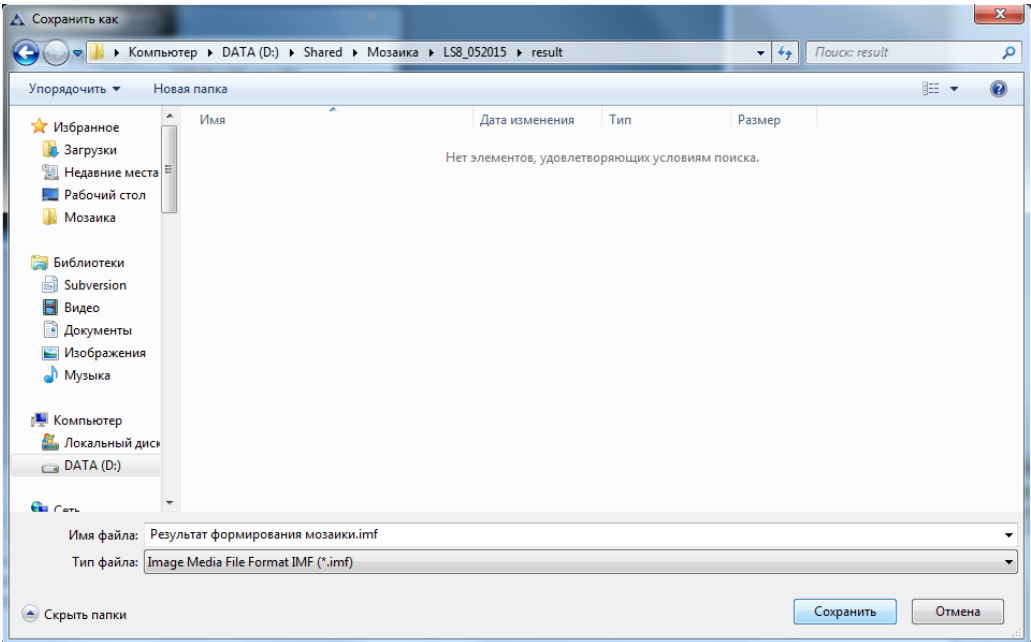

Во вкладке *«Пространственная привязка»* задаются параметры расчета связующих точек и параметры трансформации [\(Рисунок 23\)](#page-15-0):

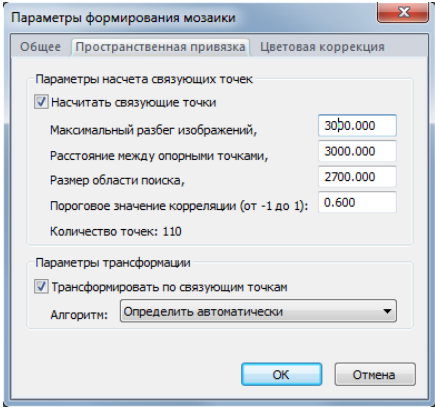

<span id="page-15-0"></span>Рисунок 23 – Диалоговое окно «Параметры формирования мозаики». Вкладка «Пространственная привязка»

Для расчета связующих точек необходимо задать максимальный разбег изображений, расстояние между опорными точками, размер области поиска, а также пороговое значение корреляции.

Задание максимального разбега между изображениями позволяет определить окно, в котором ищутся связующие точки. Замерить расстояние, отражающее насколько сильно привязка одного снимка отличает от привязки другого, можно с помощью инструмента *«Измерения»* (Меню *«Модули» - «Измерения»*). Следует определять максимальный разбег по горизонтали и по вертикали, выбрав наибольшее значение. При изменении данного параметра автоматически насчитывается суммарное приближенное количество связующих точек в графе «Количество точек».

Задание расстояния между опорными точками позволяет определить частоту проставления точек корреляции, с большим количеством точек точность уточнение привязки растет, однако время, затрачиваемое на данную процедуру, также увеличивается.

Задание области поиска позволяет определить шаг окна, с которым будет производиться поиск связующих точек. Данный параметр рекомендуется задавать меньшим числом, чем «Максимальный разбег изображений».

Задание порогового значения корреляции позволяет автоматически отбраковать точки в зависимости от коэффициента корреляции. Значения вводятся в диапазоне от -1 до 1, рекомендуемое значение – 0.6.

Для произведения трансформации необходимо задать алгоритм трансформации в выпадающем списке. Пункт «Определить автоматически» позволяет определить степень полинома для трансформации, при котором среднеквадратическое отклонение будет минимальным.

Во вкладке *«Цветовая коррекция»* задаются параметры цветовой коррекции, как по всему изображению, так и на области перекрытия снимков [\(Рисунок 24\)](#page-16-0).

Цветовая коррекция по выбранному слою основе производится двумя способами: рассчитывается гистограмма всего изображения (в этом случае необходимо снять галочку с пункта *«Учитывать только область пересечения»*) и рассчитывается гистограмма по области пересечения снимков (в этом случае необходимо установить галочку на пункте *«Учитывать только область пересечения»*). Слой основа указывается в панели *«Мозаика»* в колонке *«Основа»*.

Цветовую коррекцию по средней яркости рекомендуется применять только к изображениям, имеющим сходную яркость.

Применение плавного перехода позволяет создать плавную границу на области пересечения двух изображений. Поддерживается возможность автоматически рассчитать параметры плавного перехода, а также задать вручную. Задание размера фрагмента позволяет задать окно, в котором будет сравниваться яркость двух изображений. Задание максимального различия в средней яркости позволяет отбрасывать фрагменты изображений, имеющие большую разницу в яркости, например, если на фрагмент попали блики или облака.

После задания всех параметров необходимо нажать на кнопку *«ОК».*

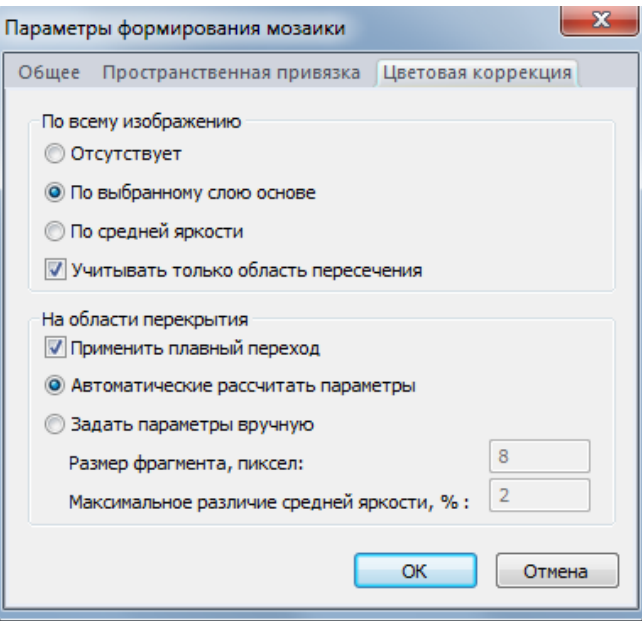

<span id="page-16-0"></span>Рисунок 24 – Диалоговое окно «Параметры формирования мозаики». Вкладка «Пространственная привязка»

По окончанию выполнения процесса формирования единого изображения появится новый документ *«Результат формирования мозаики»* [\(Рисунок 25\)](#page-17-0).

<span id="page-17-0"></span>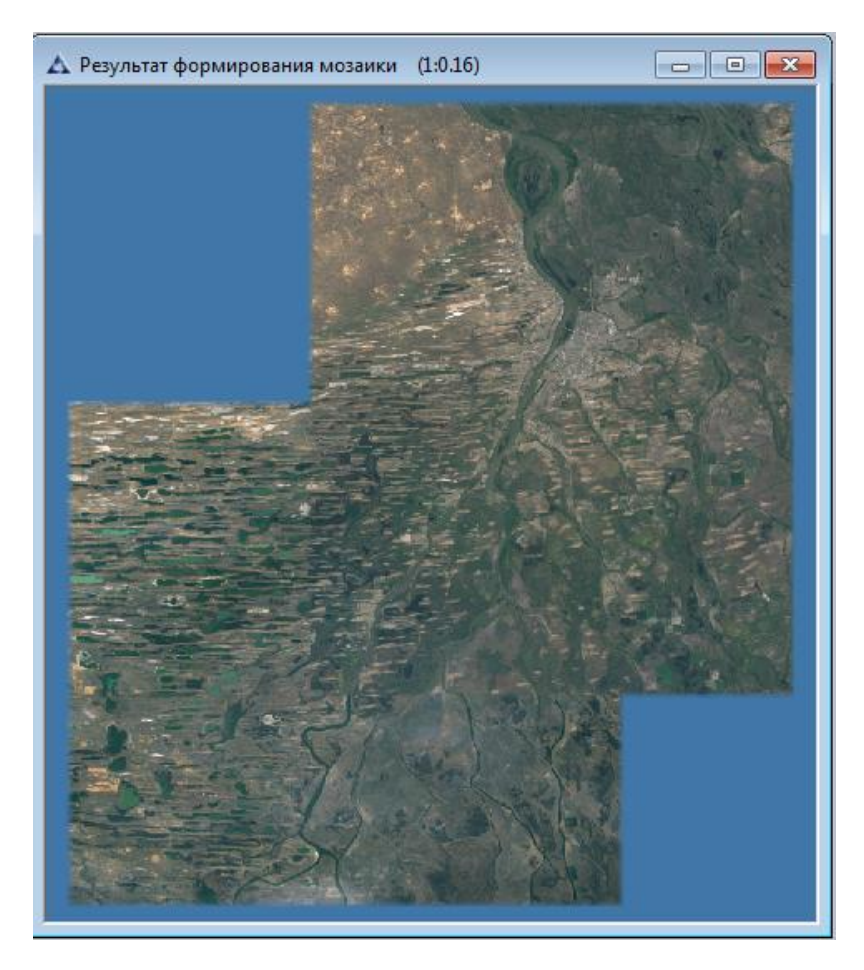

Рисунок 25 – Результат формирования мозаики